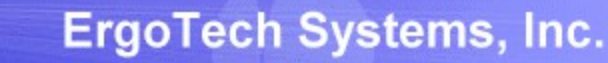

# TransSECS for an MQTT Server

Using Servers TransSECS to create an MQTT SECS/GEM Host Server

33.5

 $35.7$ 

 $32.2$ 30.9

011001

Ш

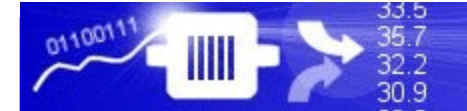

# Installing TransSECS

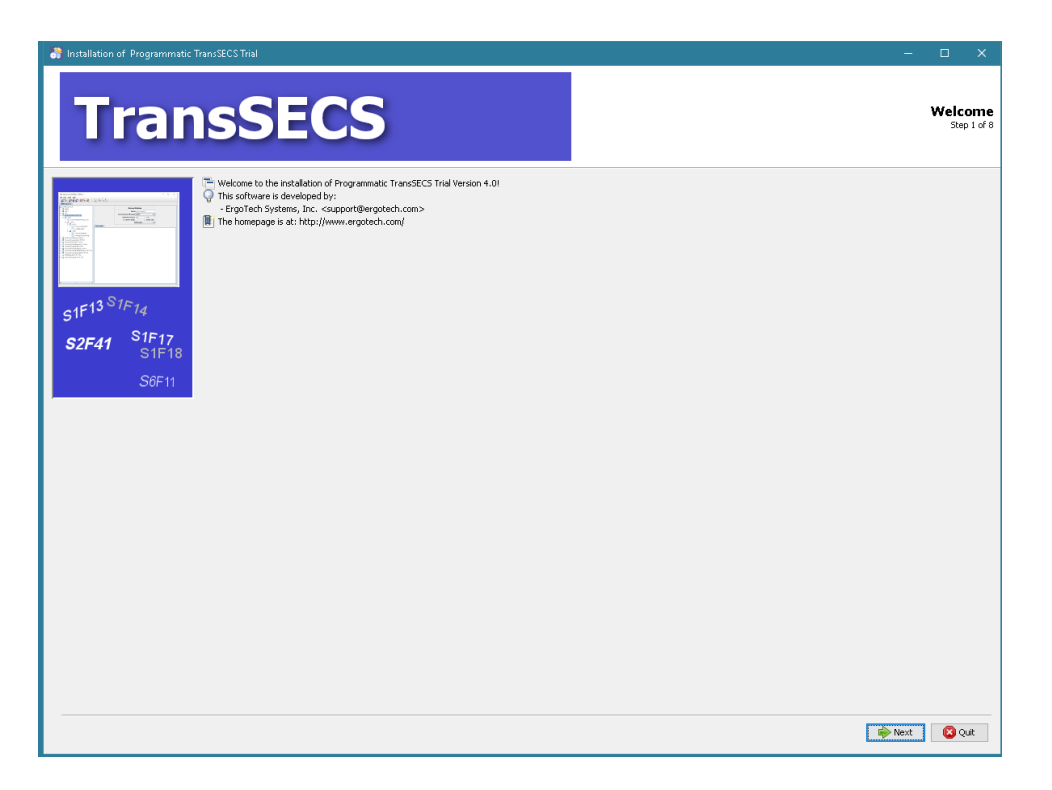

Double click on the installer and click **Next** when prompted. Once installed, start the TransSECS Builder application (MIStudioSuite/TransSECS/Builder/TransSECS.exe)

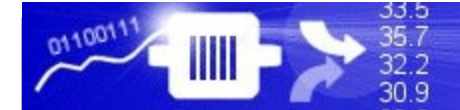

### The example GEMTool will be loaded when you start the TransSECS Builder

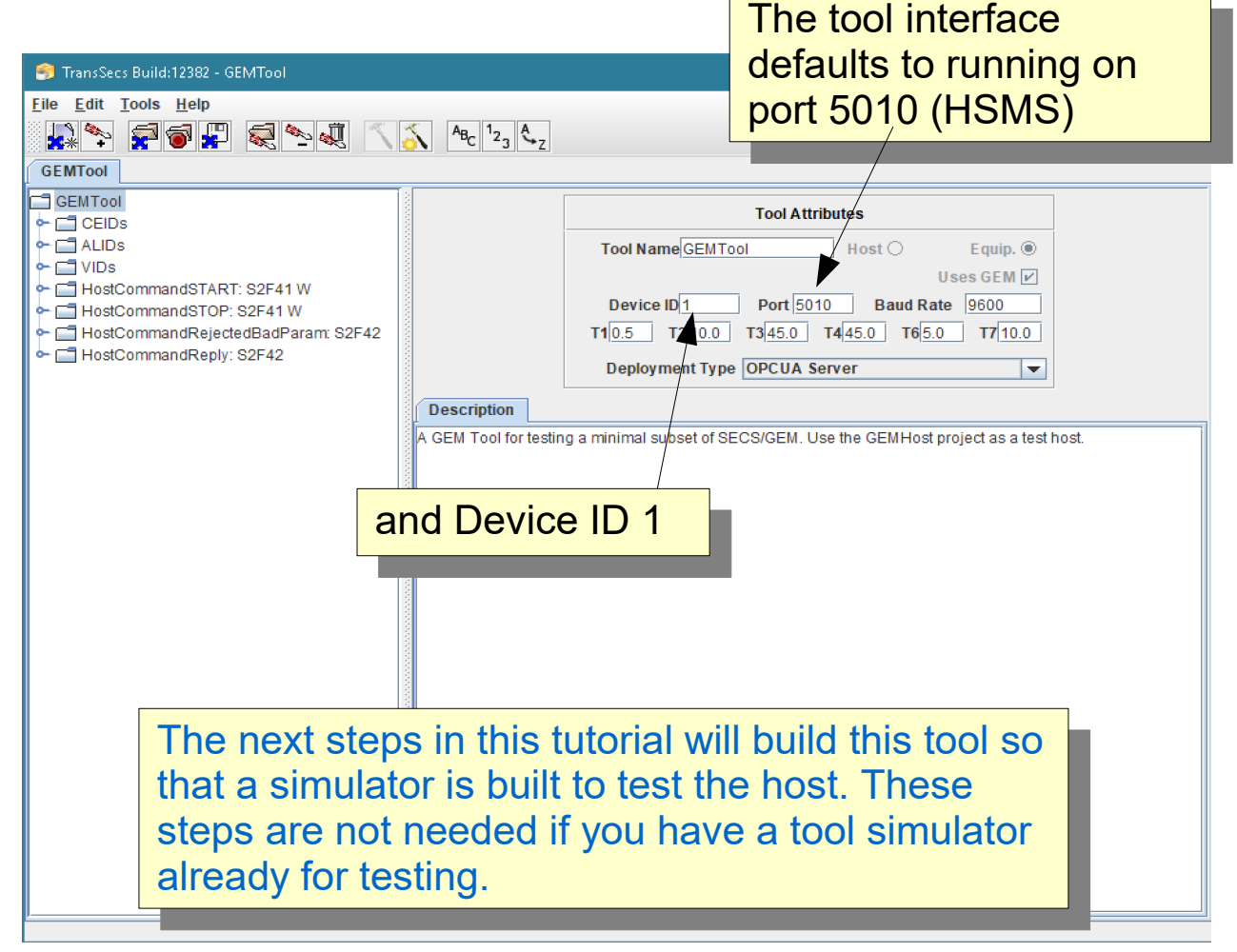

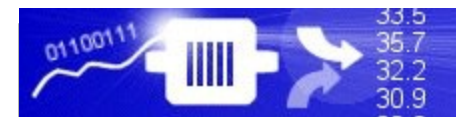

# Press the Hammer/Star button to build the project

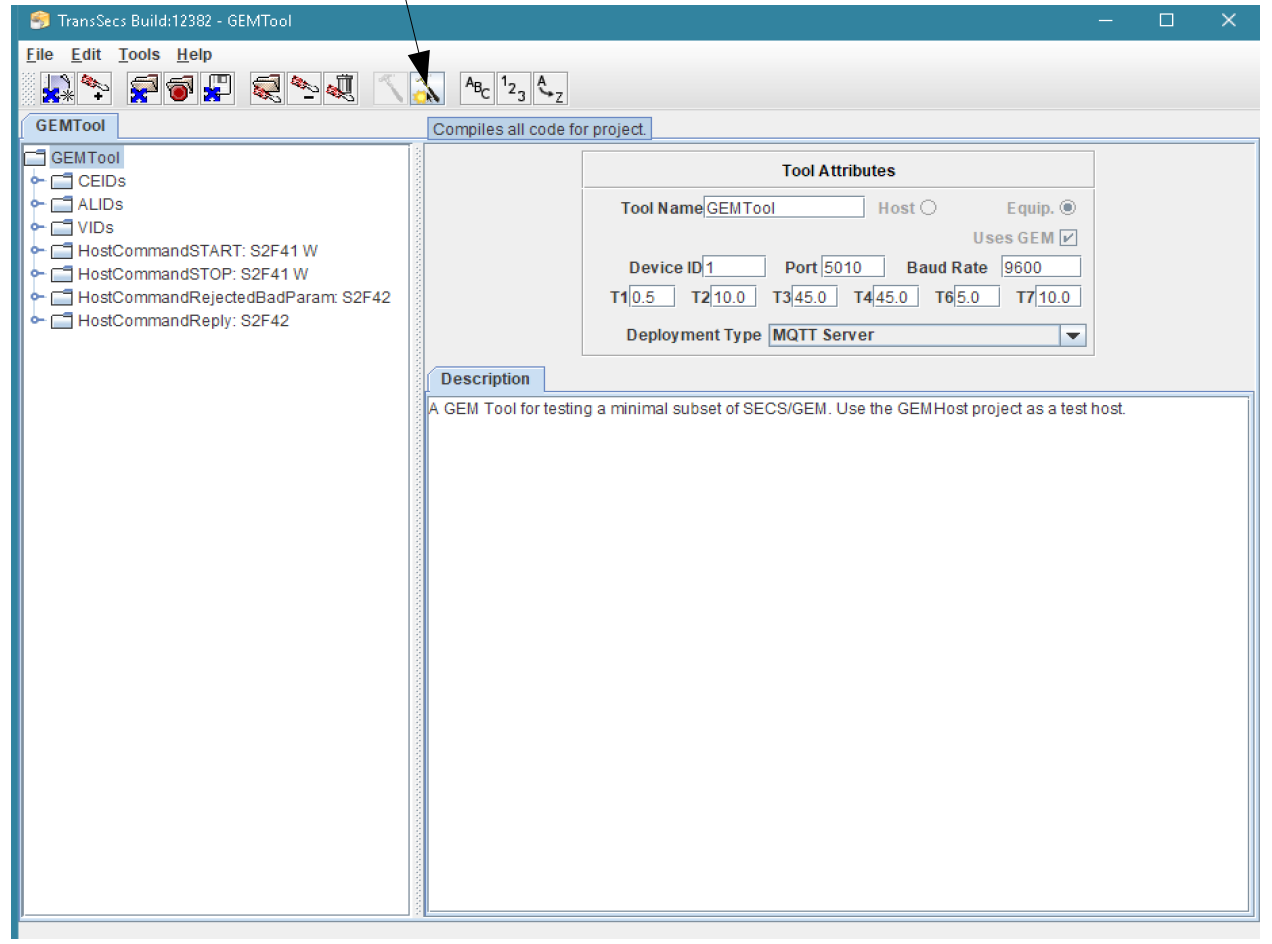

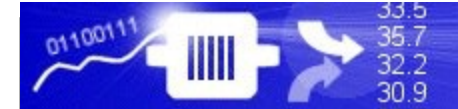

#### When the "Compilation" popup closes the build is complete. This may take a minute or so.

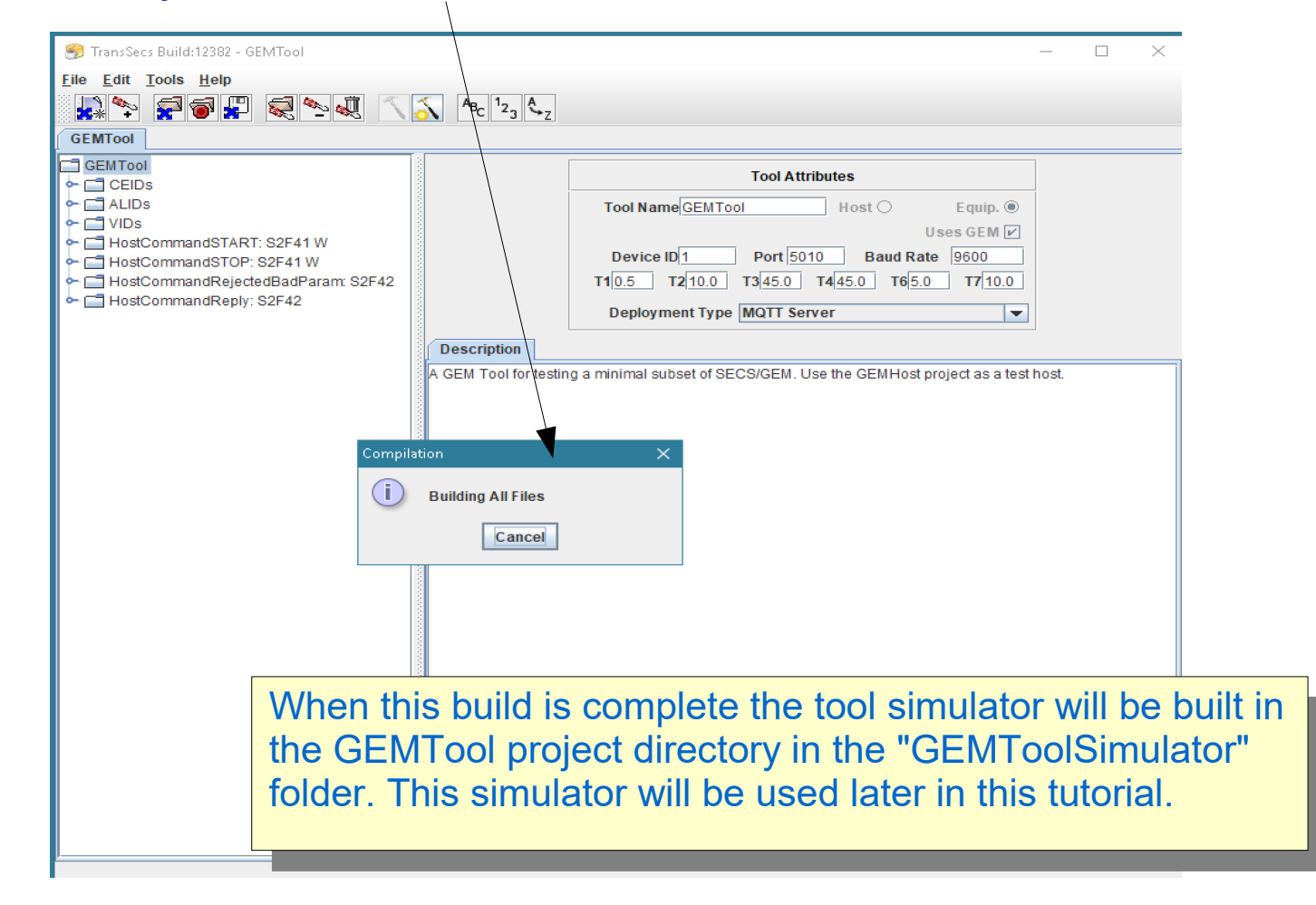

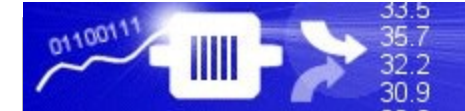

TransSecs Build:12382 - GEMTool

#### Load the GEMHost Project

menu to browse for the  $\sum_{i=1}^n$ Use the File "Open Project" menu to browse for the GEMHost project and open this project.

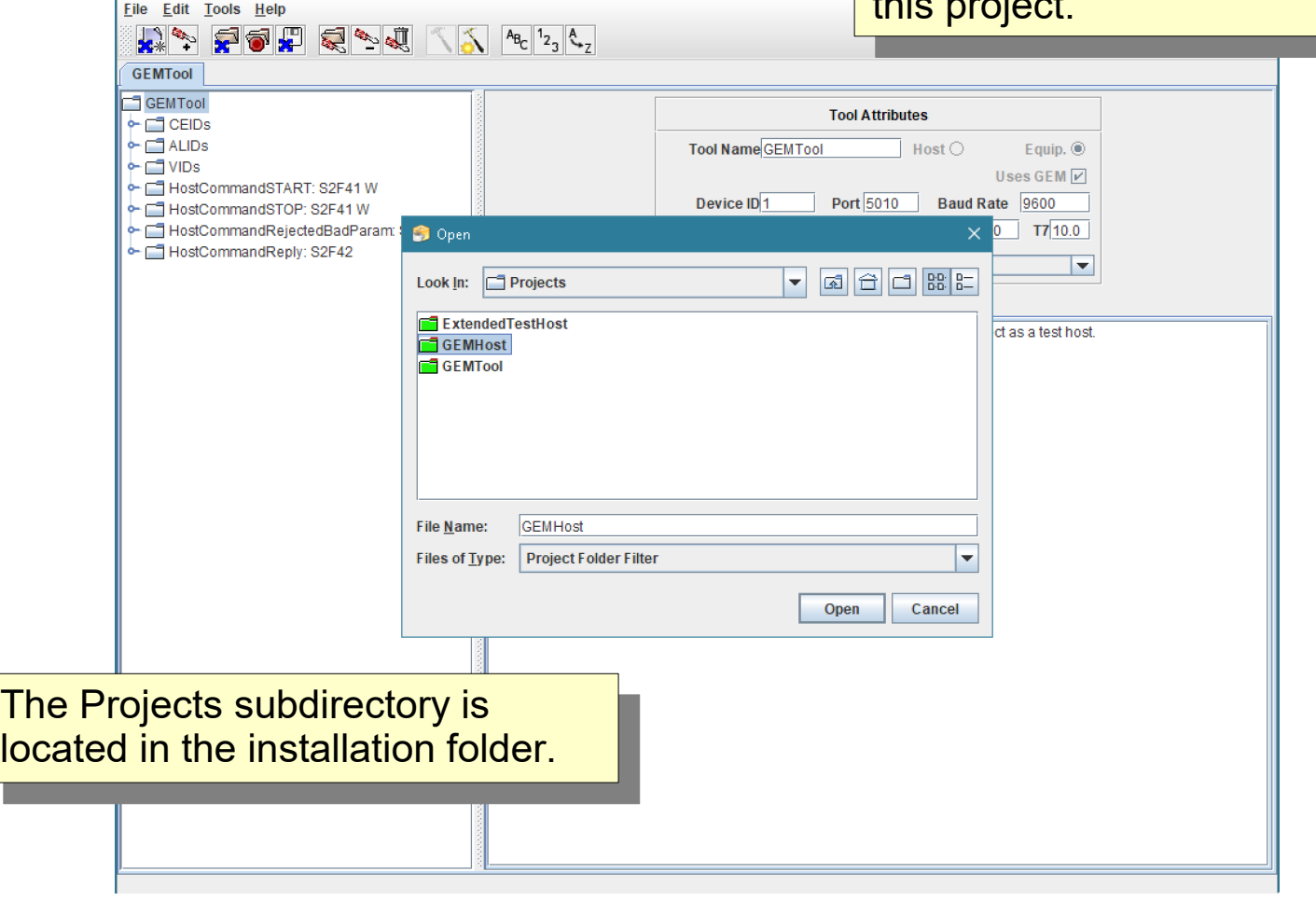

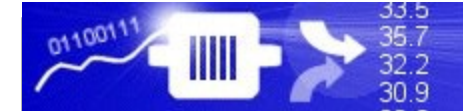

#### GEMHost Project Loaded

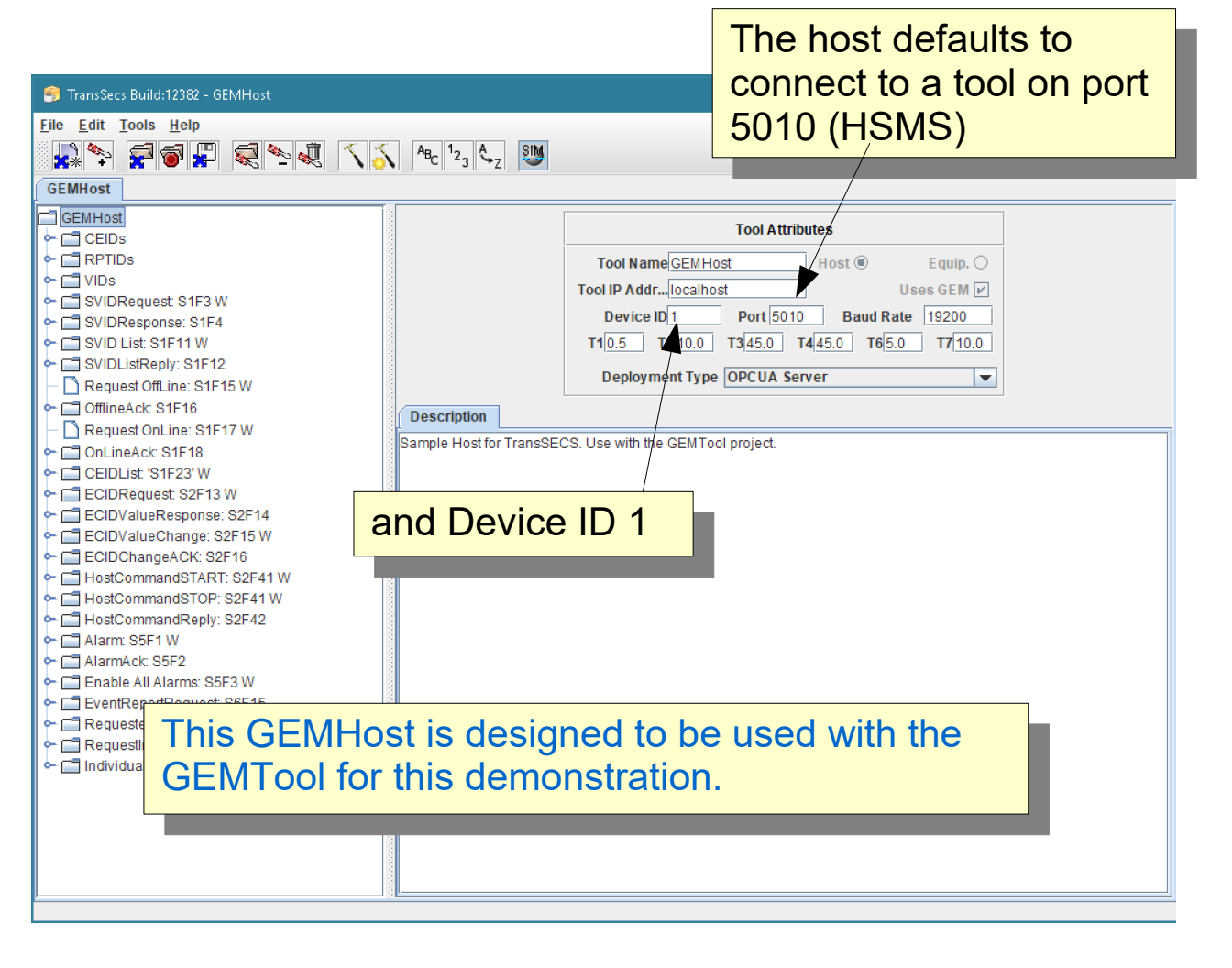

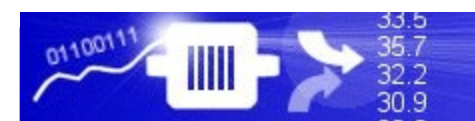

# GEMHost Setup

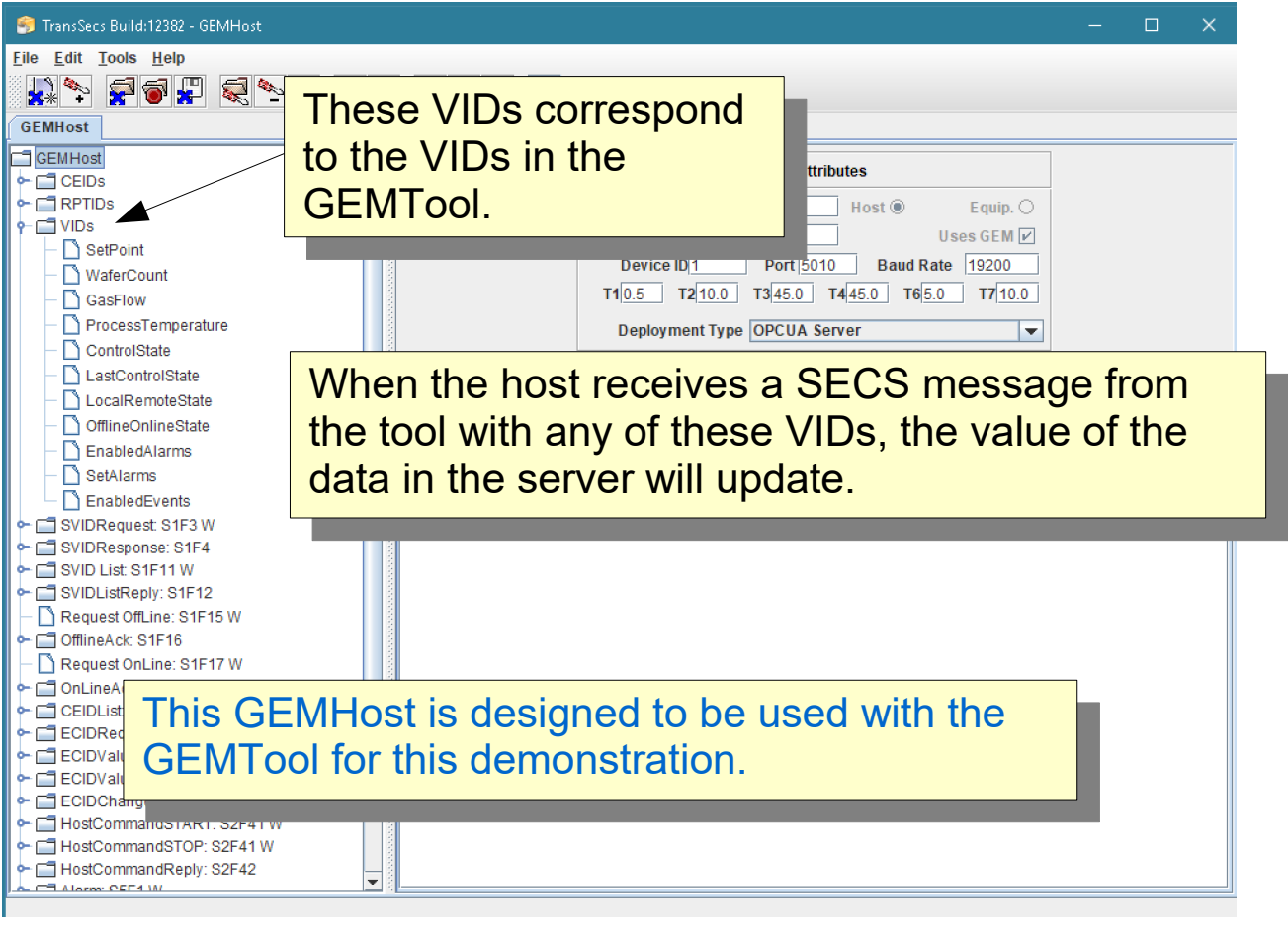

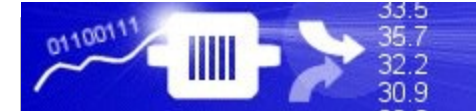

# GEMHost Setup

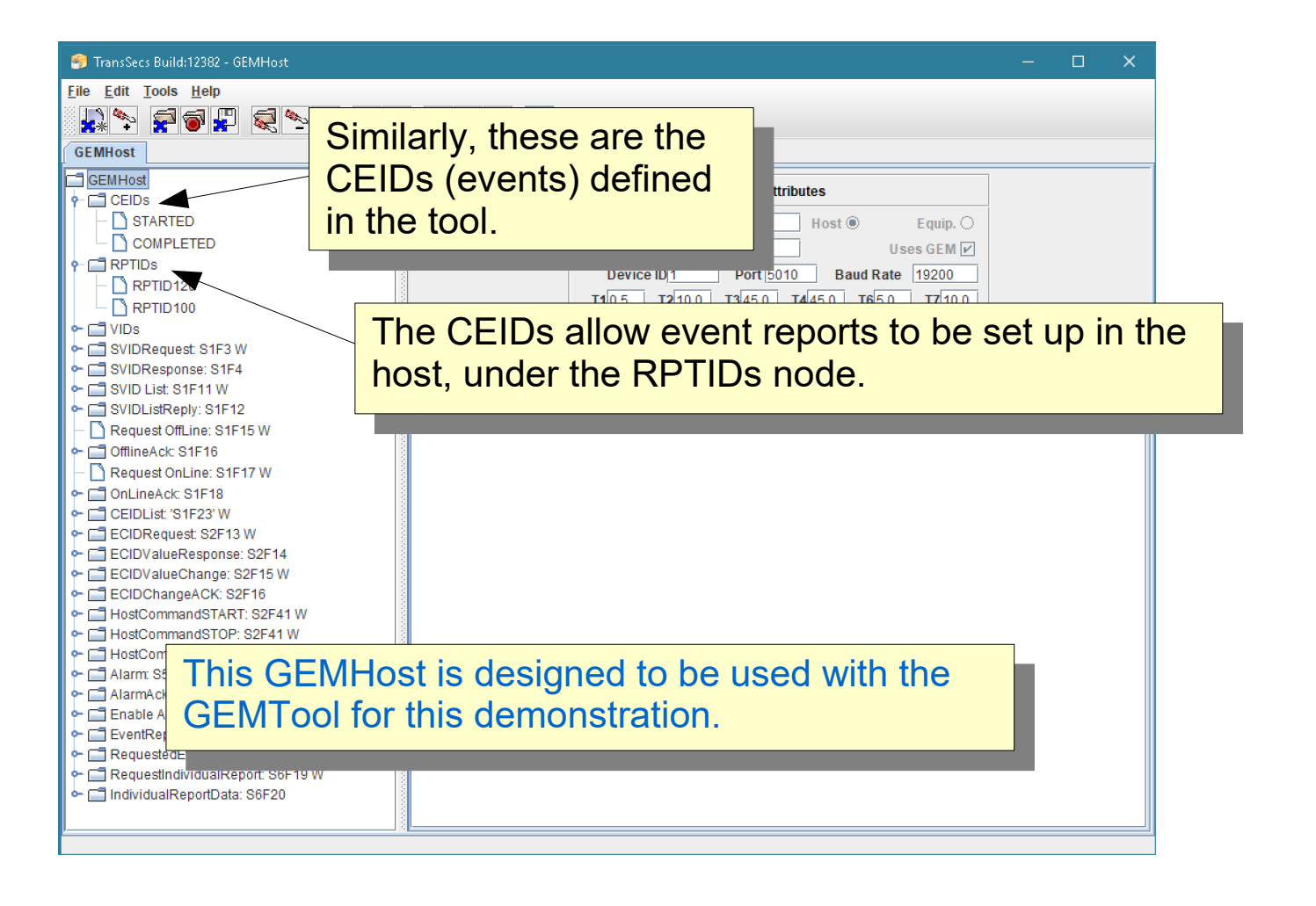

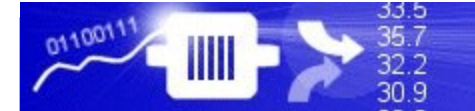

# GEMHost Setup

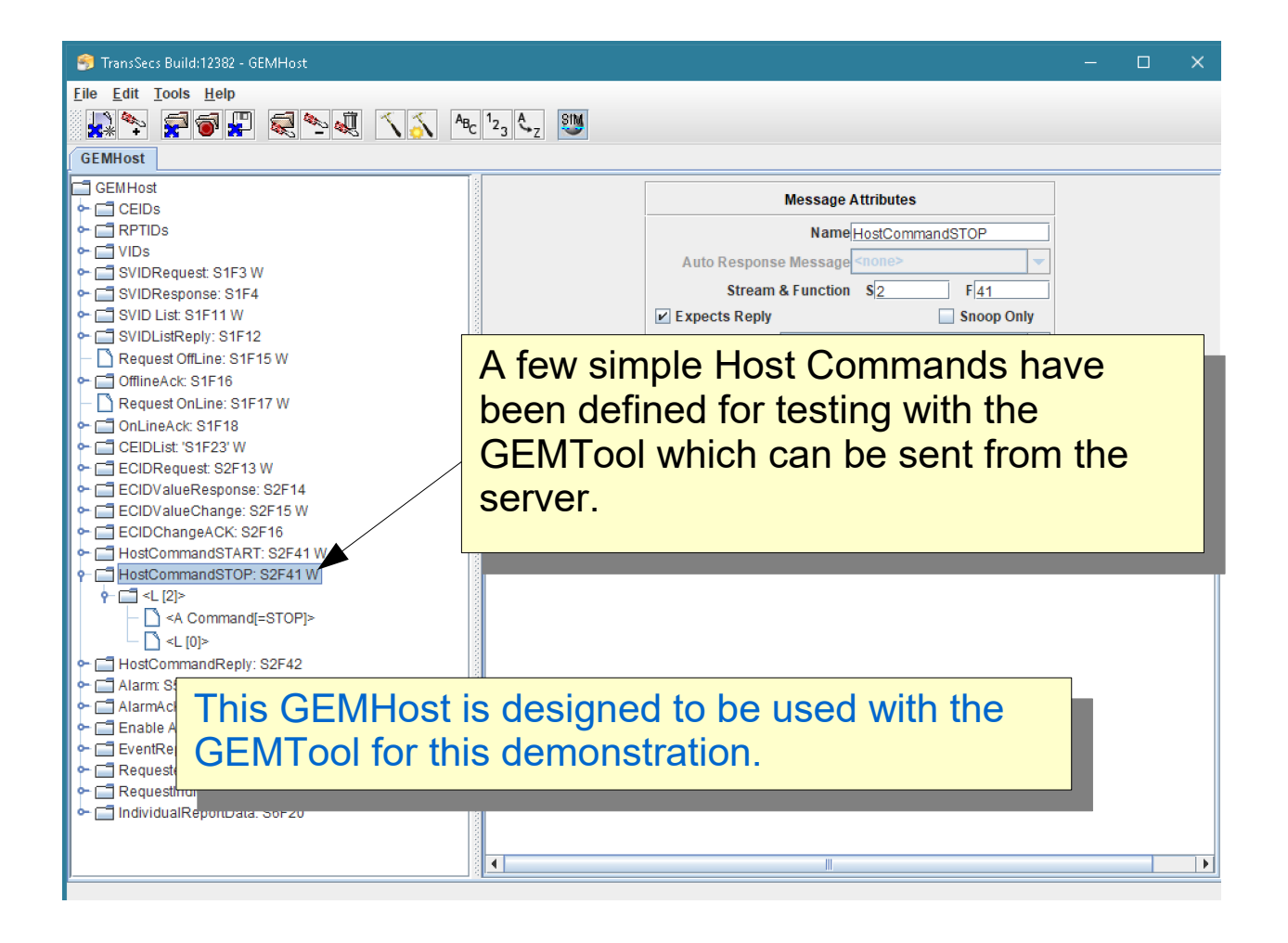

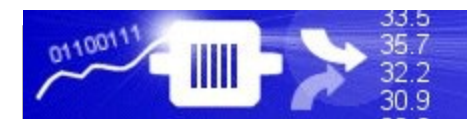

# Build the GEMHost Project

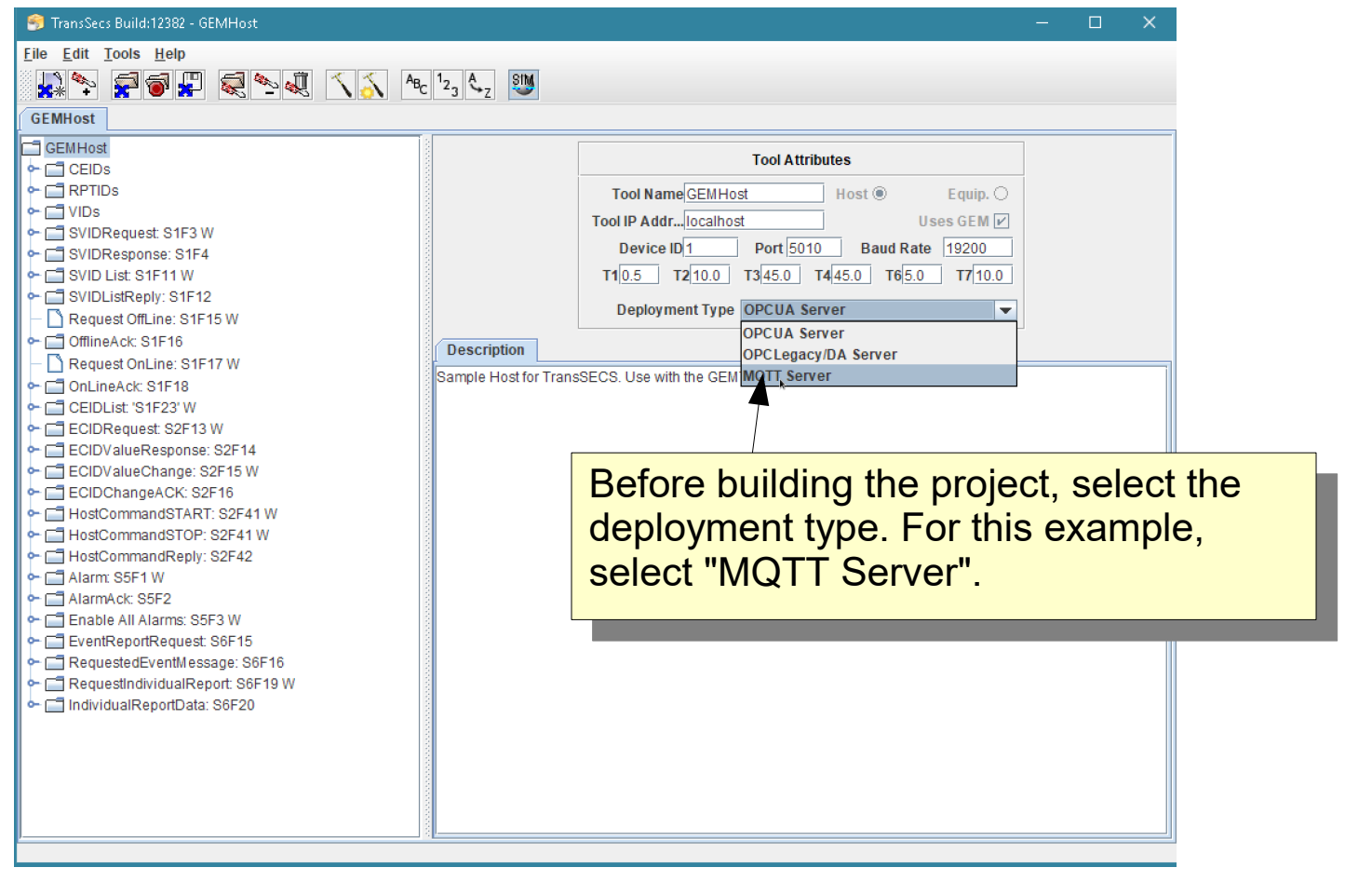

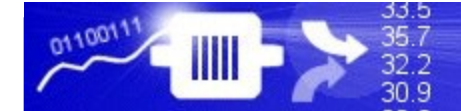

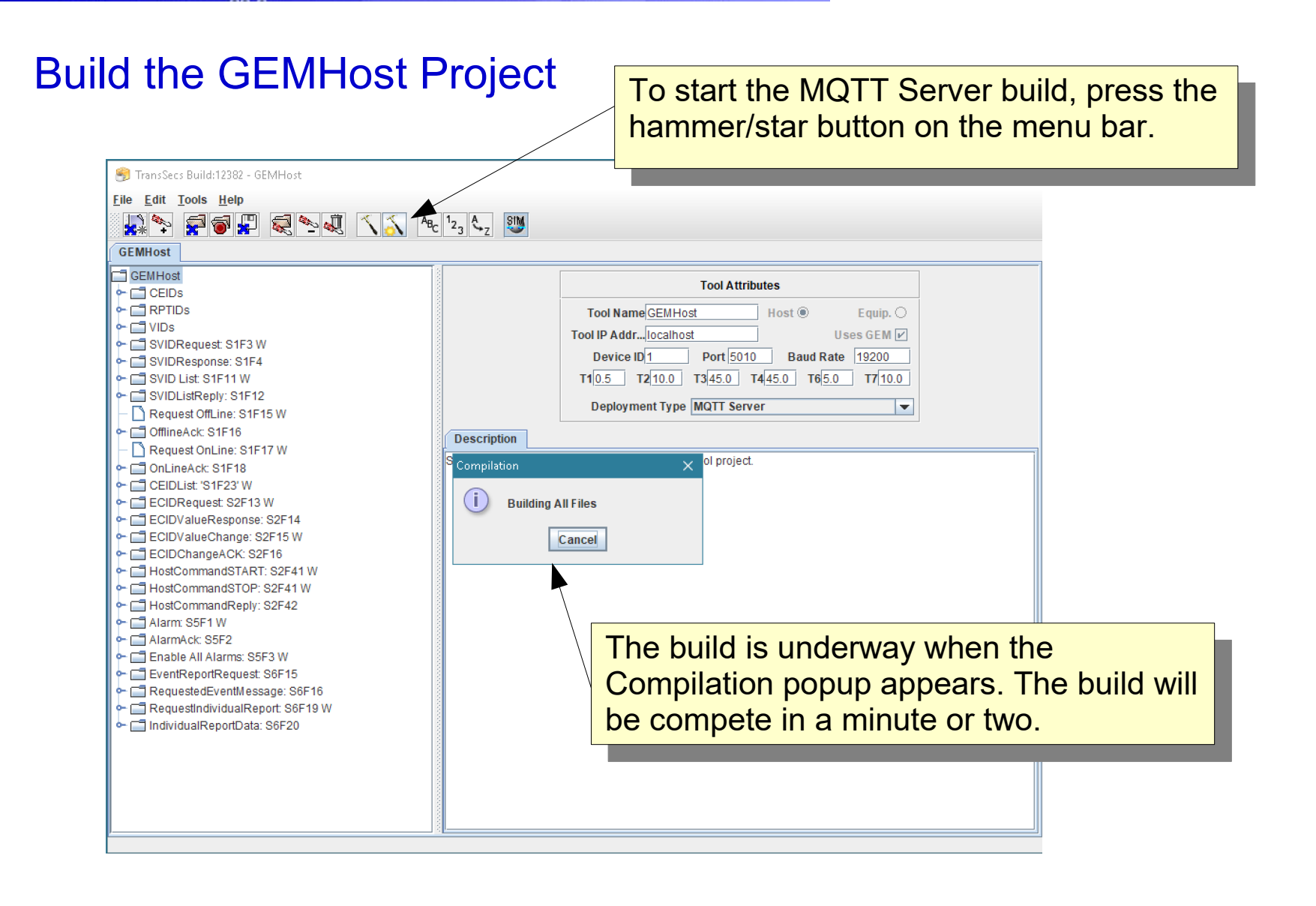

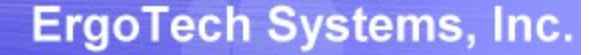

33.5

 $35.7$ 

 $32.2$ 30.9

0110011

#### After the code is generated the server code for the tool will be in the Projects/GEMHost/MQTT directory.

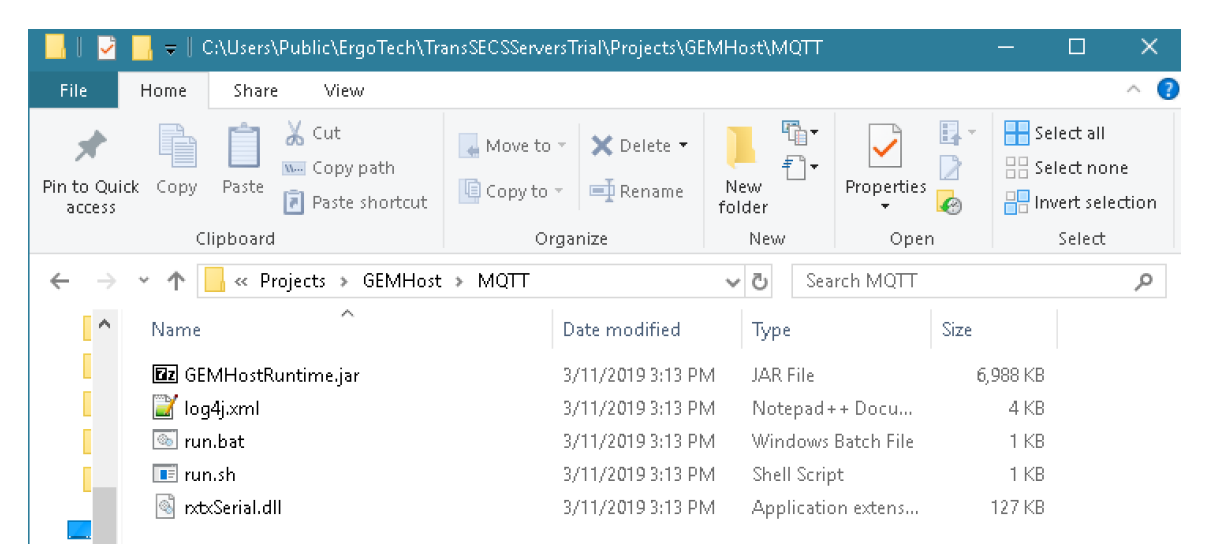

Everything you need to run on Windows is in this if editive. For Linux systems you will need install<br>the cript on the evetom and moke enprenriate obt rxtxSerial on the system and make appropriate changes to the run.sh file. Everything you need to run on Windows is in this directory. For Linux systems you will need install rxtxSerial on the system and make appropriate changes to the run.sh file.

bu may need to edit the path to the jie in run.bat if you move the deployment location. You may need to edit the path to the jre in run.bat if you move the deployment location.

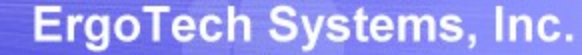

#### After the code is generated the server code for the tool will be in the Projects/GEMHost/MQTT directory.

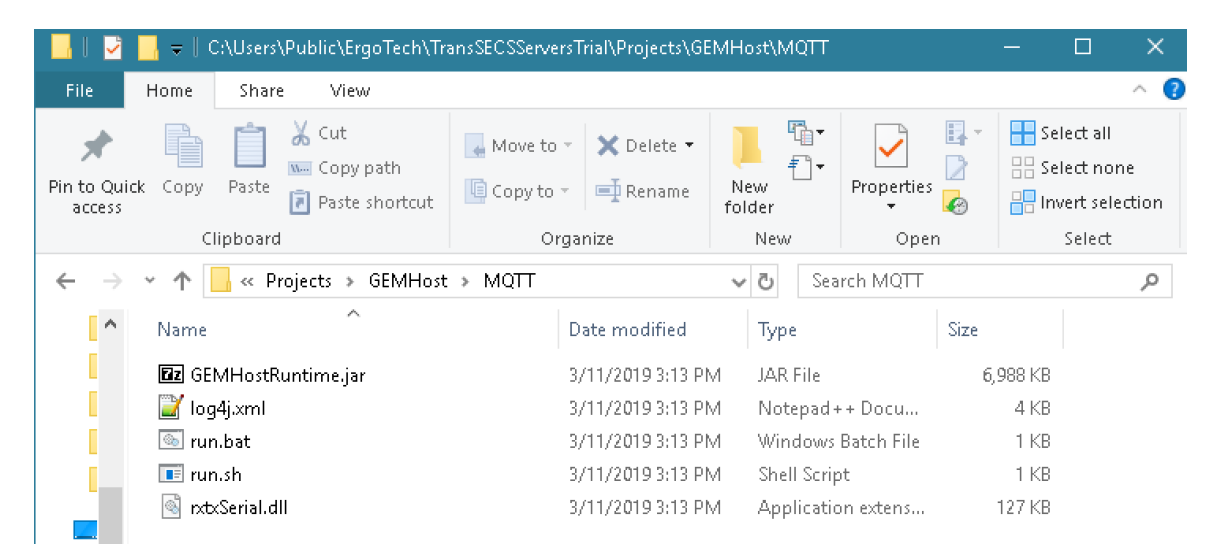

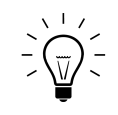

33.5

 $35.7$ 

32.2 30.9

0110011

Before starting the new MQTT SECS/GEM Host, please AIL TRANSOLOO BUILDER TO ENSURE THAT ONLY ONE HOST.<br>Polication is running application is running. Before starting the new MQTT SECS/GEM Host, please exit TransSECS Builder to ensure that only one Host application is running.

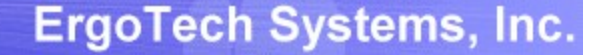

33.5

35.7

32.2 30.9

0110011

#### After the code is generated the server code for the tool will be in the Projects/GEMHost/MQTT directory.

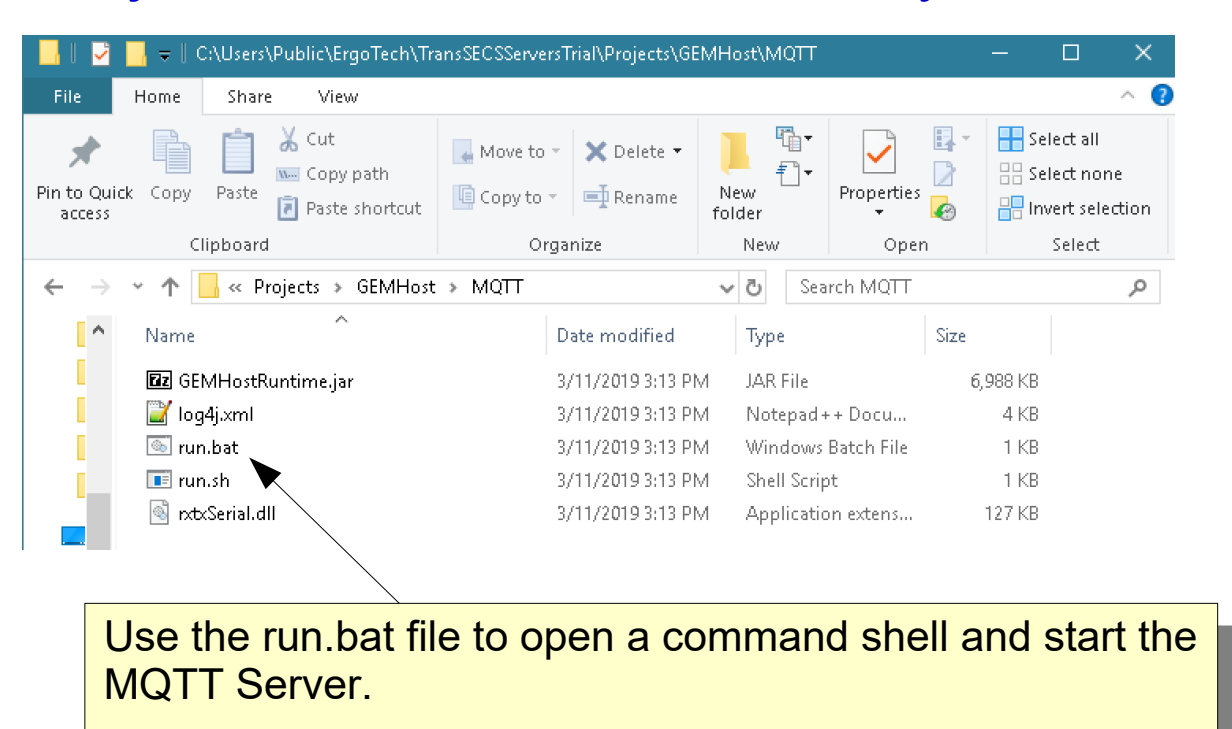

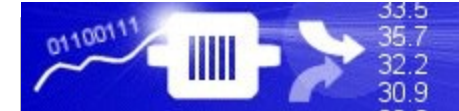

#### Run the SECS/GEM Interface as a MQTT Server

#### **BSI** C:\WINDOWS\system32\cmd.exe  $\Box$ C:\Users\Public\ErqoTech\TransSECSServersTrial\Projects\GEMHost\MQTT>java deploy.GEMHost.EquipmentController at ip address localhostStarted GEMHost connecting to localhost on port 5010 with device id 1 Publish Item id: "gemhost/ecidrequest/ecid" Subscribe Item id: "gemhost/ecidrequest/ecid" ublish Item id: "gemhost/ecidrequest/responsestatus" wbscribe Item id: "gemhost/ecidrequest/responsestatus" Whscribe Item id: "gemhost/ecidrequest/sendmessage" ublish Item id: "gemhost/svidlistreply/svidlist" Publish Item id: "qemhost/svidlistreply/responsestatus" Subscribe Item id: "gemhost/svidlistreplv/responsestatus" Subscribe Item id: "gemhost/configuration/activeport" Wubscribe Item id: "qemhost/confiquration/equipmenthostname" Subscribe Item id: "gemhost/configuration/deviceid" Subscribe Item id: "gemhost/configuration/activet1" Subscribe Item id: "gemhost/configuration/activet2" Wubscribe Item id: "gemhost/configuration/activet3" Subscribe Item id: "gemhost/configuration/activet4" Subscribe Item id: "gemhost/configuration/activet5" ubscribe Item id: "gemhost/configuration/activet6" Subscribe Item id: "qemhost/confiquration/activet7" whscribe Item id: "gemhost/configuration/activet8" Subscribe Item id: "gemhost/configuration/baudrate" Publish Item id: "gemhost/hostcommandstart/ppselectparams" %thscribe Item id: "gemhost/hostcommandstart/ppselectparams" Publish Item id: "gemhost/hostcommandstart/responsestatus" Subscribe Item id: "gemhost/hostcommandstart/responsestatus" Publish Item id: "gemhost/hostcommandstart/command" "whscribe Item id: "gemhost/hostcommandstart/command" Subscribe Item id: "gemhost/hostcommandstart/sendmessage" Publish Item id: "gemhost/requestedeventmessage/dataid"  $P$ uhlish Item id: "cembost/recuestedeventmessage/ceid" When you run the generated

When you run the generated  $m_{\rm E}$  and host will be running as  $m_{\rm E}$ m MQTT server and attempting to onnect to a tool on localhost Port 5010 and Device ID 1. run.bat, the host will be running as an MQTT server and attempting to connect to a tool on localhost Port 5010 and Device ID 1.

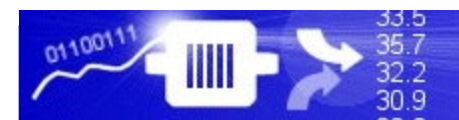

### Run the server with the run.bat file.

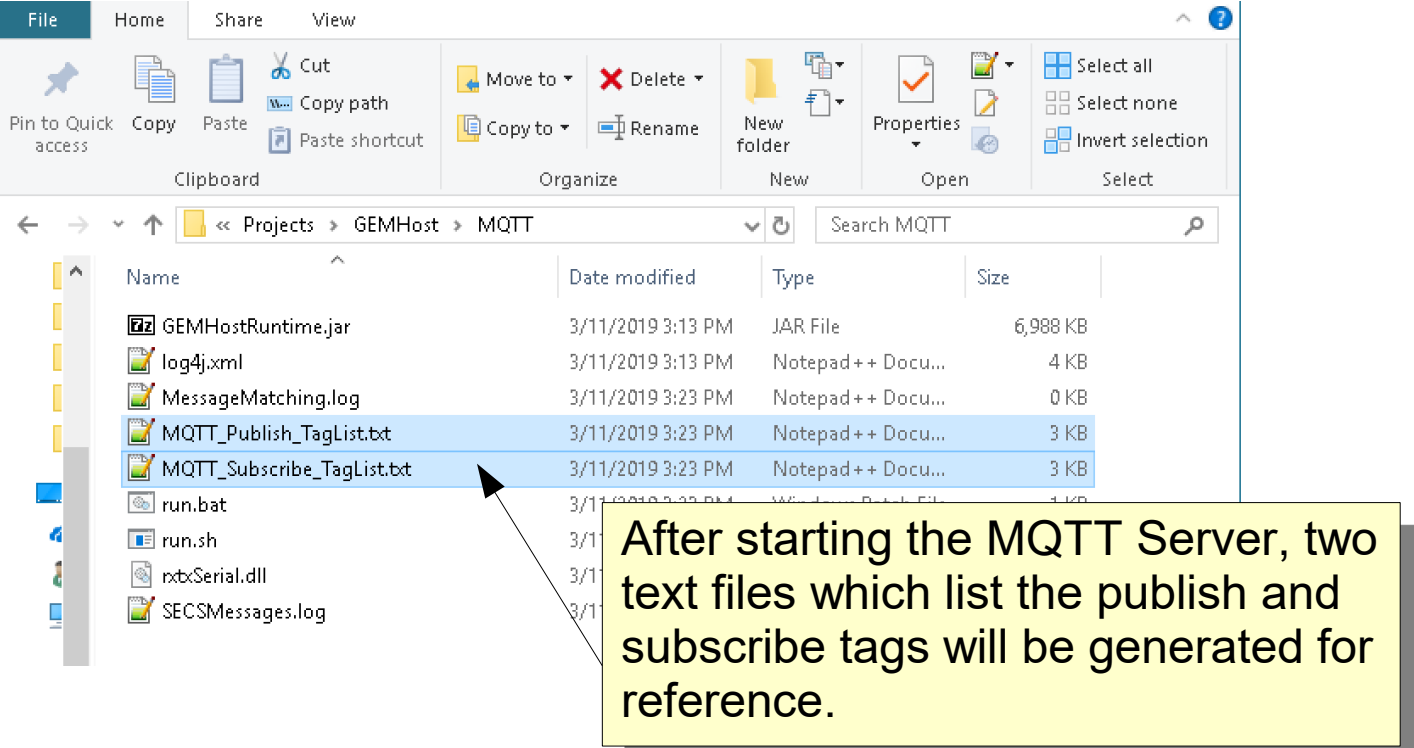

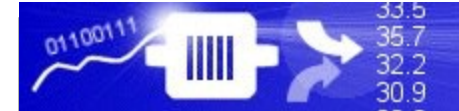

### Starting the Tool Simulator

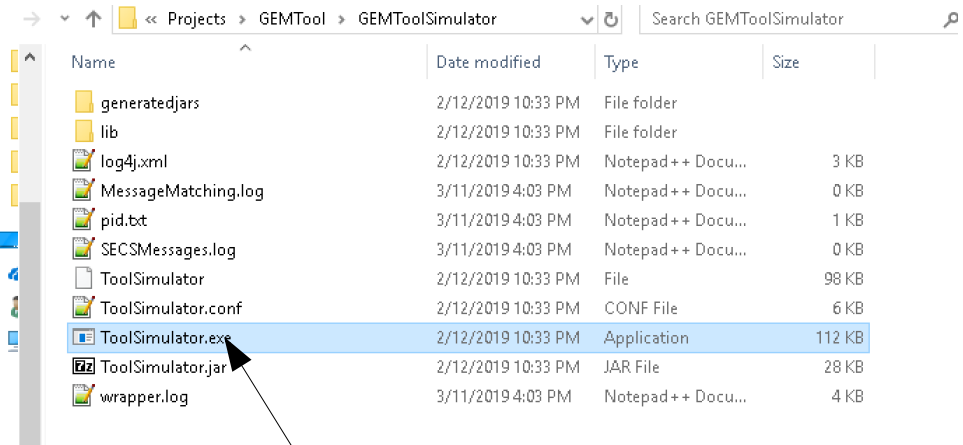

The simulator for the GEMTOOL is in Fig. 4. The Shift of the GEMENTOOL is in Fig. 4. The Shift of the GEMENTOOL is in Fig. 4. The Shift of the GEMENTOOL is in Fig. 4. The Shift of the GEMENTOOL is in Fig. 4. The Shift of t the GEMTOORS intuition. If this directory does not exist, load the GEMTool into the TransSECS Builder and build the project. The simulator for the GEMTool is in the GEMToolSimulator. If this directory does not exist, load the GEMTool into the TransSECS Builder and build the project.

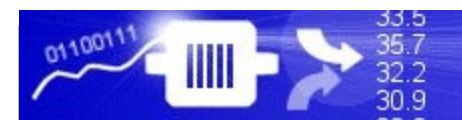

# Starting the Tool Simulator

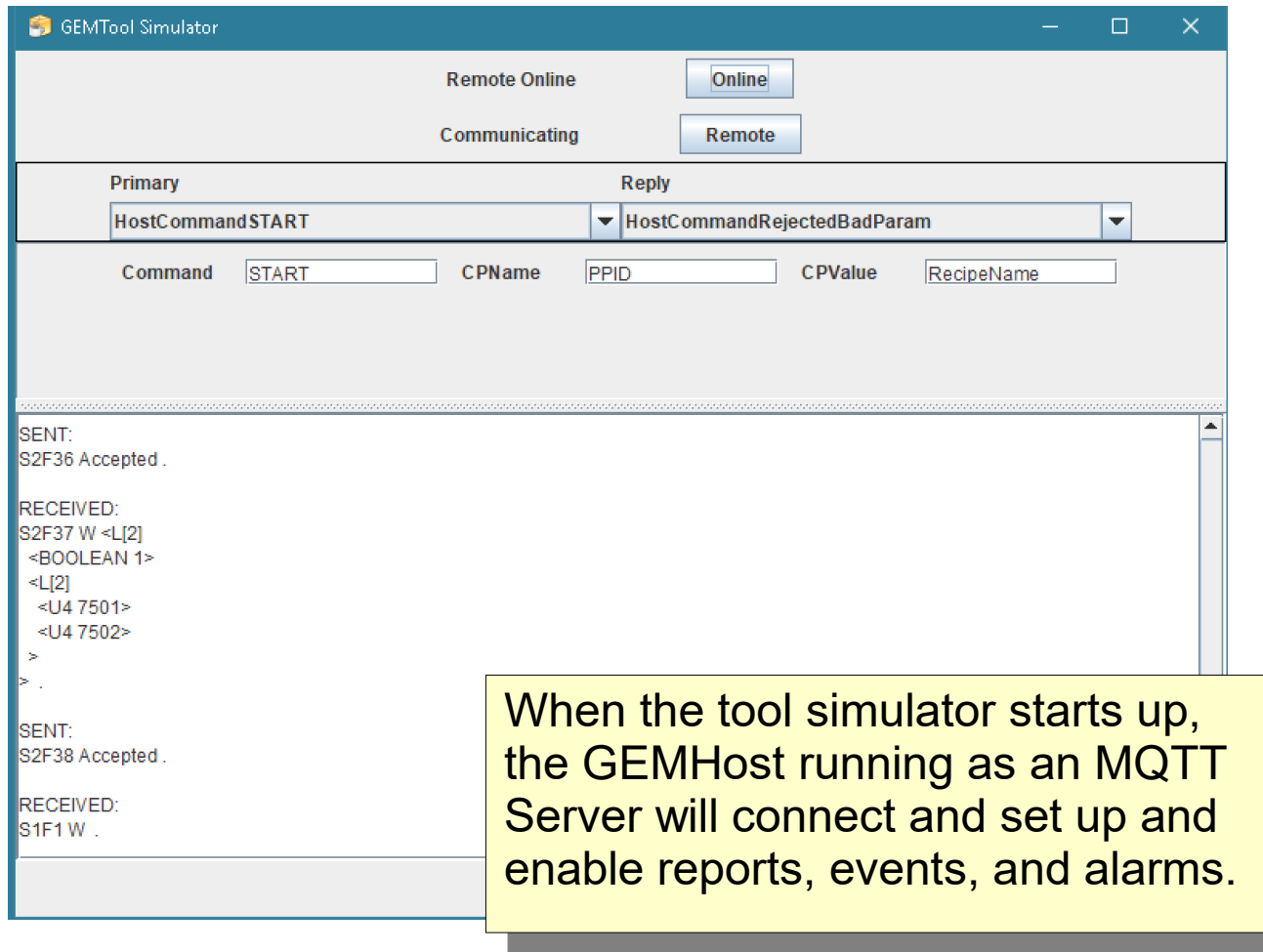

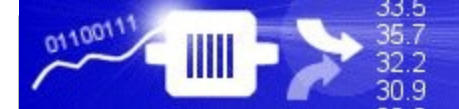

## MQTT Client Examples

Use your MQTT client to publish to tags in the host server. For example to send an S1F3 for svid 33008 (the VID Clock value) to the tool first publish "33008" to the ag gemhost/svidrequest/svid, then publish a boolean<br>tweelf (such as li4ll), value to the lleendresses well feeth:  $\frac{1}{10}$  (such as  $\frac{1}{1}$ ) value to the "sendmessage" for this message using tag gemhost/svidrequest/sendmessage. Use your MQTT client to publish to tags in the host server. For example to send an S1F3 for svid 33008 (the VID Clock value) to the tool first publish "33008" to the tag gemhost/svidrequest/svid, then publish a boolean "true" (such as "1") value to the "sendmessage" for this message using tag gemhost/svidrequest/sendmessage.

C:\utils\mosquitto>mosquitto\_pub -h localhost -t "gemhost/svidrequest/svid" -m "33008" C:\utils\mosquitto>mosquitto\_pub -h localhost -t "gemhost/svidrequest/sendmessage" -m  $114.11$ C:\utils\mosauitto>

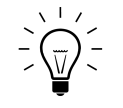

All messages, including host commands, are sent sing the "sendmessage" for the message from the<br>et of exilienced to se st of published tags. All messages, including host commands, are sent using the "sendmessage" for the message from the list of published tags.

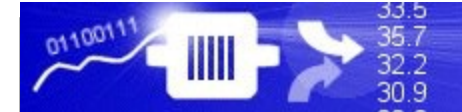

### MQTT Client Examples

The STF3 message sent from the MQTT Server was<br>essingly by the teal and a reply was cant with the eceived by the tool and a reply was sent with the current value of SVID 33008 (the GEM CLOCK value). The S1F3 message sent from the MQTT Server was received by the tool and a reply was sent with the current value of SVID 33008 (the GEM CLOCK value).

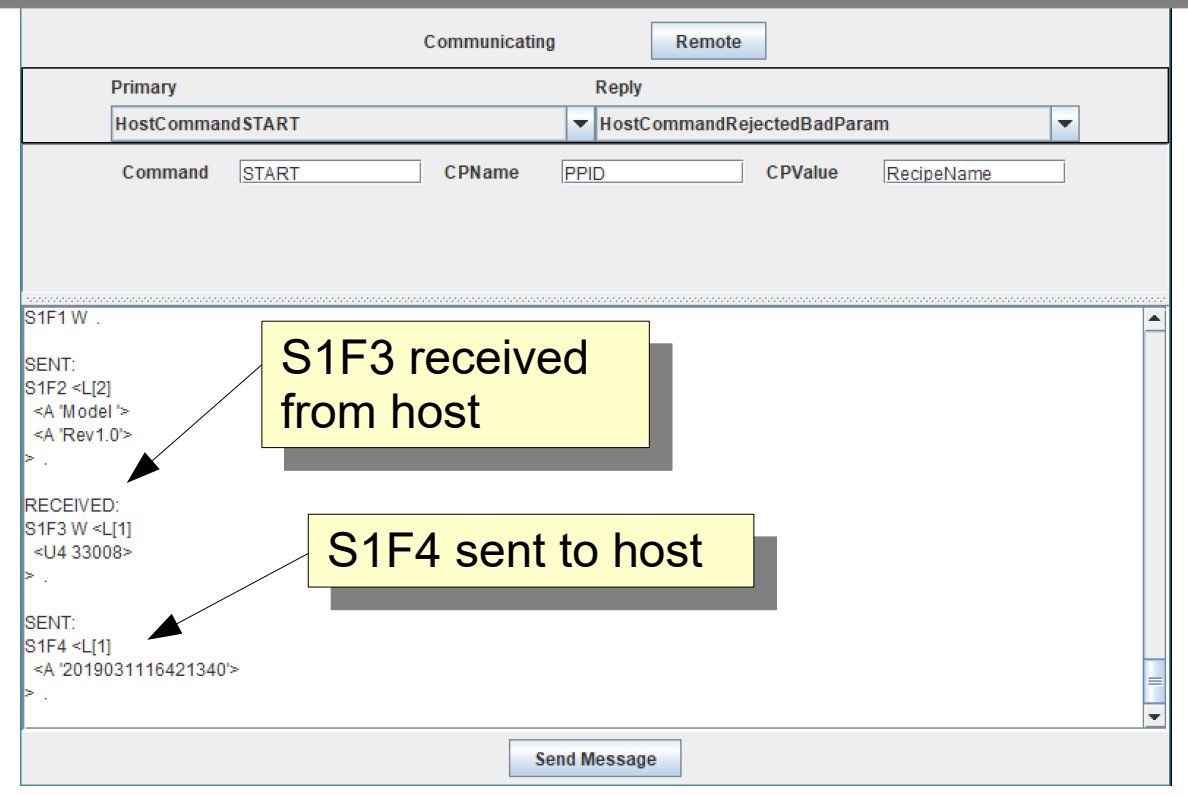

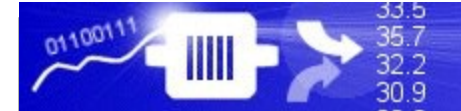

# MQTT Client Examples

Use your MQTT client to subscribe to tags in the host. server. For example after sending the S1F3 message the list of VID values in the S1F4 can be subscribed to using the tag "gemhost/svidresponse/svidlist" Use your MQTT client to subscribe to tags in the host server. For example after sending the S1F3 message the list of VID values in the S1F4 can be subscribed to using the tag "gemhost/svidresponse/svidlist"

:\utils\mosquitto<mark>>mosquitto\_sub -h localhost -t "gemhost/svidresponse/svidlist"</mark><br>{ "values": [ "2019031116421340" ] , type:"20 }

The value returned for this subscribe is in JSON format  $\overline{s}$ ee the following notes for JSON list formats) The value returned for this subscribe is in JSON format (see the following notes for JSON list formats)

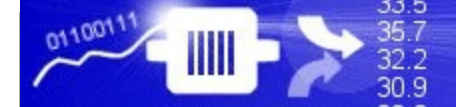

# Notes on Host MQTT Servers : Reports

For an MQTT host, reports and events are published as JSON format.

for example, a subscription to the report:

'gemhost/variables/rptid/rptid9'

may yield a response such as this:

Client mosqsub|8236-hidden received PUBLISH (d0, q0, r0, m0, 'gemhost/variables/rptid/rptid9', ... (176 bytes)) { "RPTID9": [ {"GasFlow":"20.419", "type":44 },{"ProcessTemperature":"56.654", "type":44 },{"WaferCount":"1135", "type":54 } ], rptid:100, timestamp:"2019-02-12 14:47:55.321"}

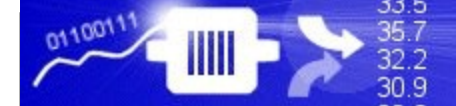

# Notes on Host MQTT Servers : Reports

Which is this format:

```
{"reportName":[
{"GasFlow":"1.2", "type":34},
{"AString":"Test", "type":20},
{"BinarValues":[5,6,7,8], "type":10},
{"WaferCount":"15", "type":54}
] rptid=109 timestamp:"2019-02-12 14:29:13.306" }
```
The values are provided as valuename:value type:secsformattype

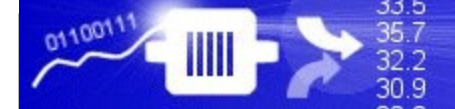

# Notes on Host MQTT Servers: Events

Events are published as JSON; for example, the format for the requeset ('gemhost/variables/ceid/started'):

Client mosqsub|9161-hidden received PUBLISH (d0, q0, r0, m0, 'gemhost/variables/ceid/started', ... (206 bytes)) { "STARTED": [ { "RPTID9": [ {"GasFlow":"17.406", "type":44 }, {"ProcessTemperature":"49.293", "type":44 },{"WaferCount":"1203", "type":54 } ], rptid:100} ], ceid:7501, timestamp:"2019-02-12 14:53:35.330"}

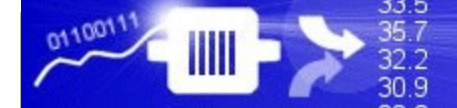

# Notes on Host MQTT Servers: Events

Reports are provided as an array so that there can be multiple:

```
{ "STARTED": [ 
{ "RPTID9": [ {"GasFlow":"17.406", "type":44 },
{"ProcessTemperature":"49.293", "type":44 },{"WaferCount":"1203", 
"type":54 }] , rptid:101} ,
{ "RPTID10": [ {"ControlState":"5", "type":54 } ], rptid:101}
```
], ceid:7501, timestamp:"2019-02-12 14:53:35.330"}

Where "STARTED" is the CEID name. The list is the list of reports associated with the CEID.

# That's it.

The GEMHost interface is not complete. More code must back the MQTT client and more messages may be added to the GEMHost, but this simple example should get you going. You will need to handle host command replies in the client application. You can also set up simple automatic recipe handling, or add recipe messages to the GEMHost and handle these replies in your client application.